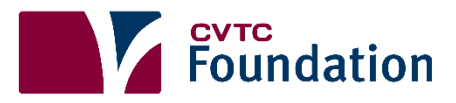

## **HOW TO APPLY FOR**

# **CVTC FOUNDATION SCHOLARSHIPS**

**Step 1:** Sign into your CVTC Student account

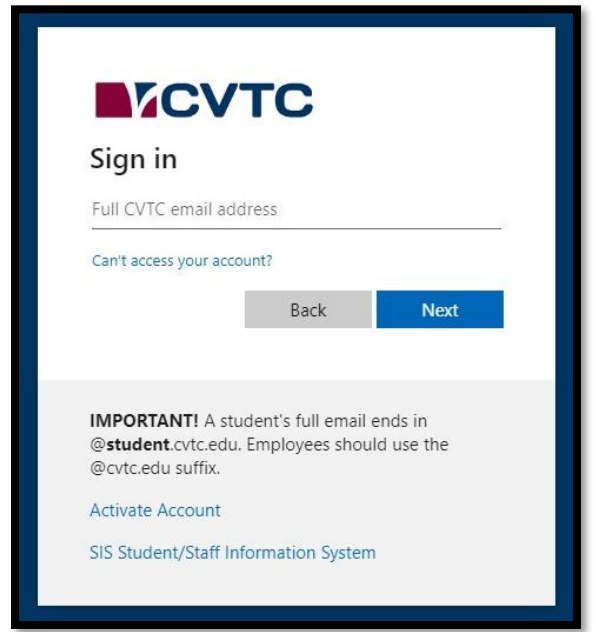

### **Step 2:** Place your cursor over the **"PAY FOR COLLEGE"** tab and select **"SCHOLARSHIPS."**

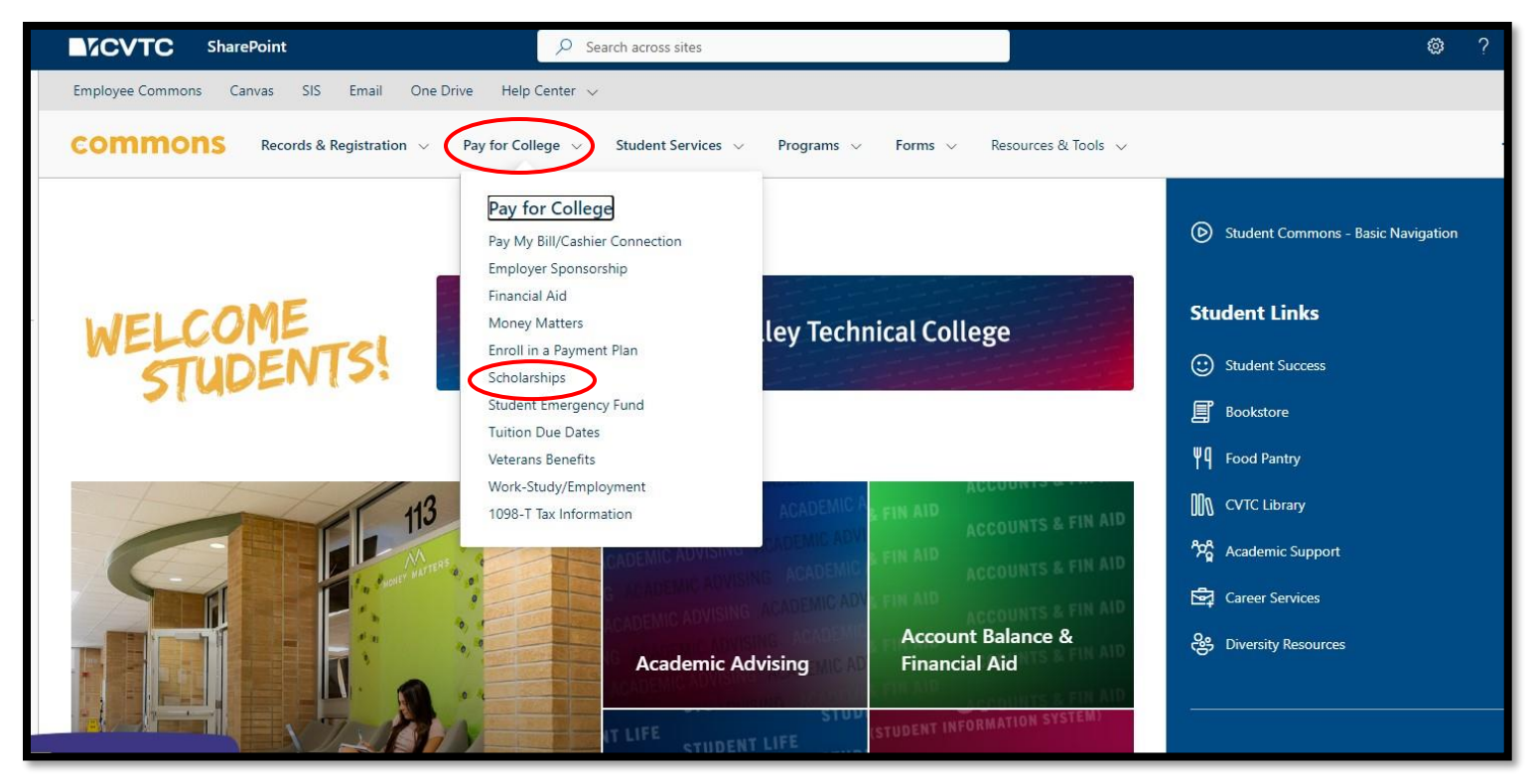

#### **Step 3:** This will bring you to the Foundation **"SCHOLARSHIPS"** page. Click on **"APPLY NOW."**

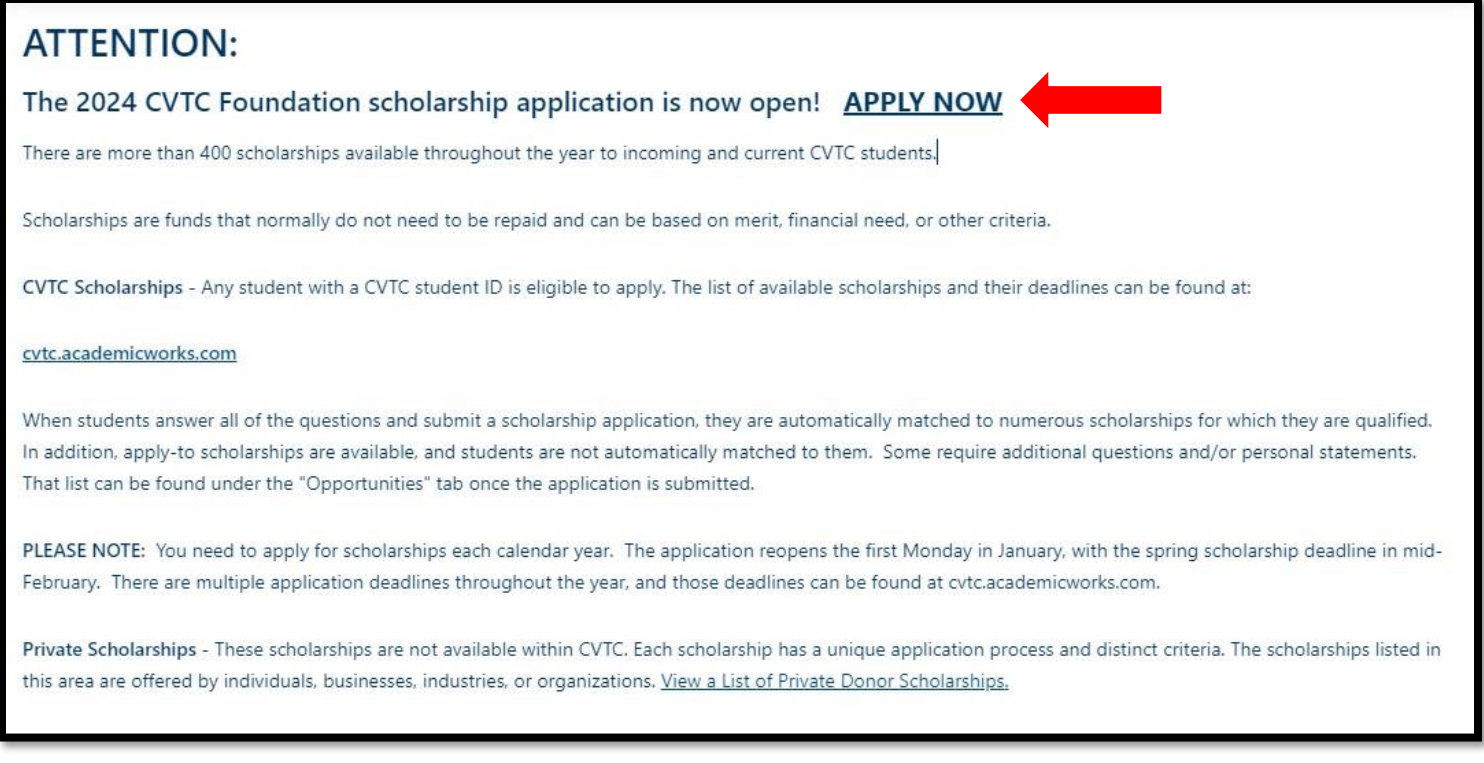

### **Step 4:** Login with your **CVTC** username and password to gain access. (Make sure you are on the **"Applicants and Administrators" tab.)**

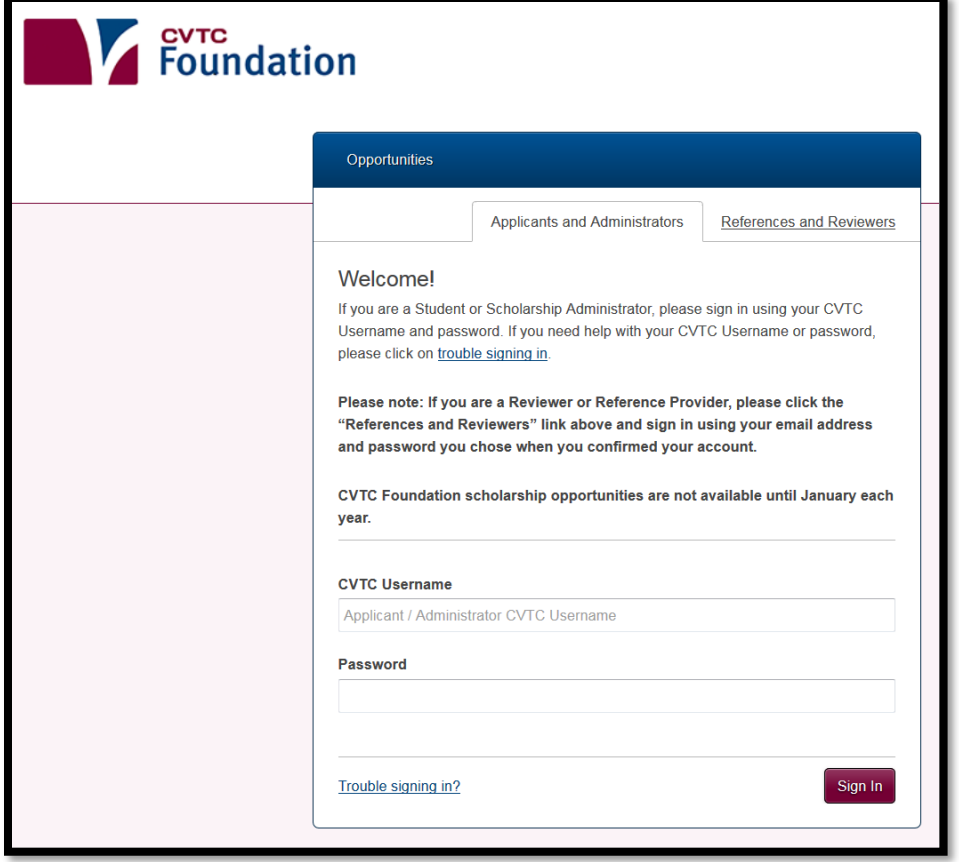

**Step 6:** Read the instructions and complete all of the General Application questions.

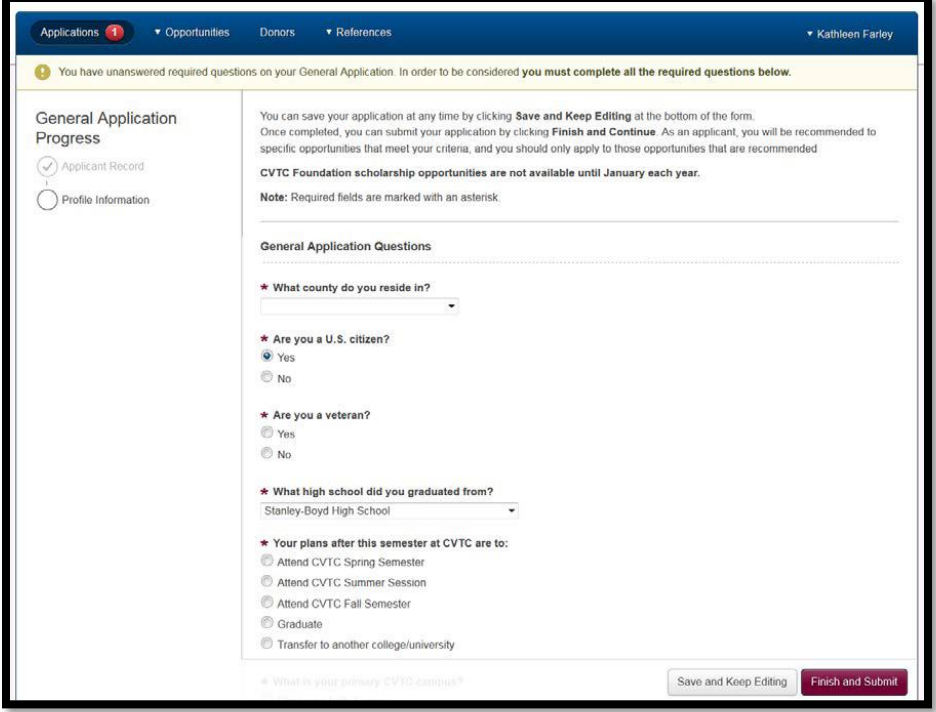

**Step 7:** Obtain **two** instructor references, and one must be from your core program. Ask permission from your current and/or previous instuctors to use them as references. Complete the insturctor information on your application by providing the instuctor's name and CVTC email address. This step is a requirement, and your application will **NOT** be considered unless the recommendations are completed and submitted by the deadline. Be sure to ask your instructors early in the application period to allow them time to complete your reference requests.

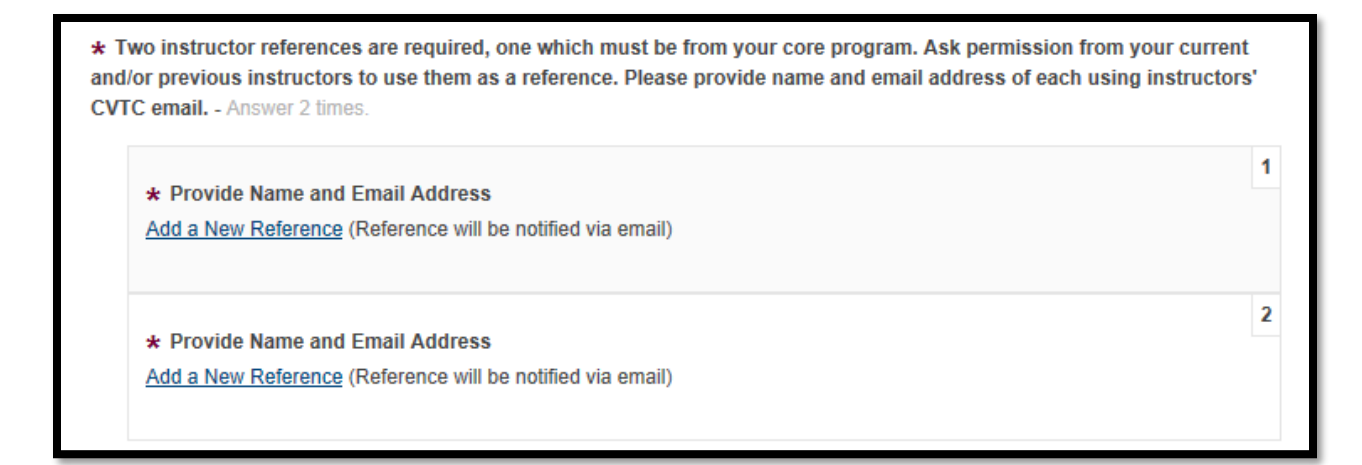

**Step 8:** If you have completed the General Application, sign and date, and select **"Finish and Continue."** If you have not completed the application, select **"Save**  and Keep Editing" so you can finish at a later time.

\*\* Remember, if you select **"Save and Keep Editing,"** the **does not** submit your application. It is considered an **incomplete** application. \*\*

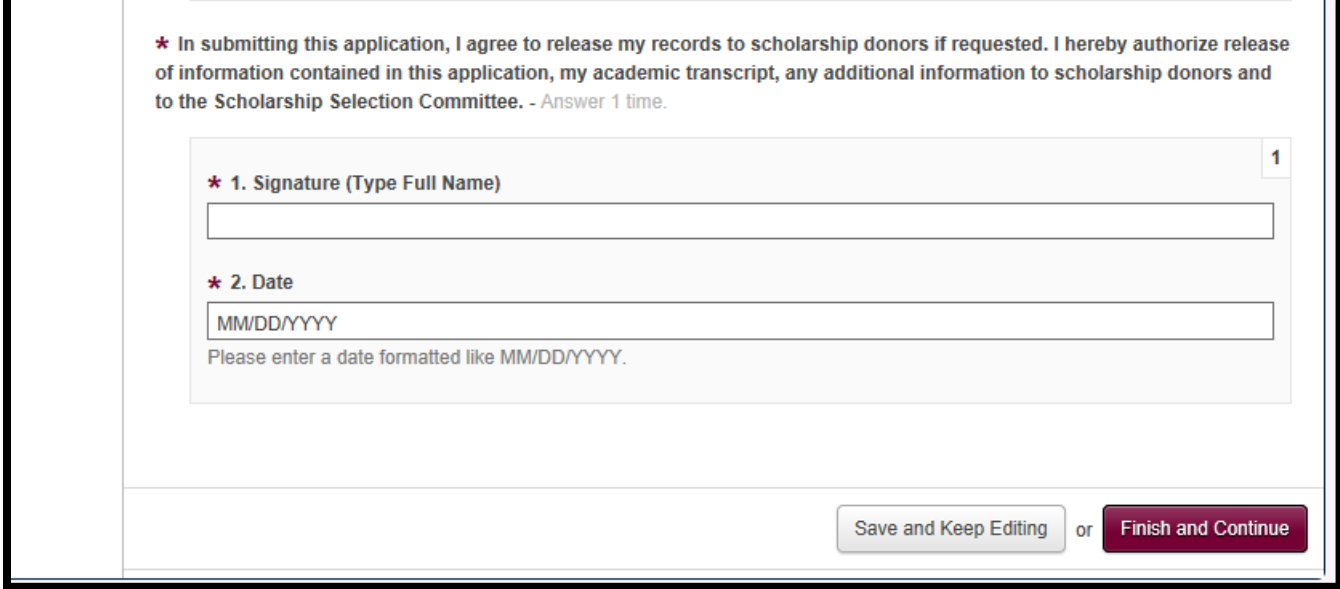

❖ After you submit your application, you will be directed to the **"Opportunities"** tab. Recommended opportunities are scholarships that are not automatically matched. If you meet the required criteria, select **"Apply"** on the right to answer the question(s) and/or upload the document(s) required, and then select **"Finish and submit."**

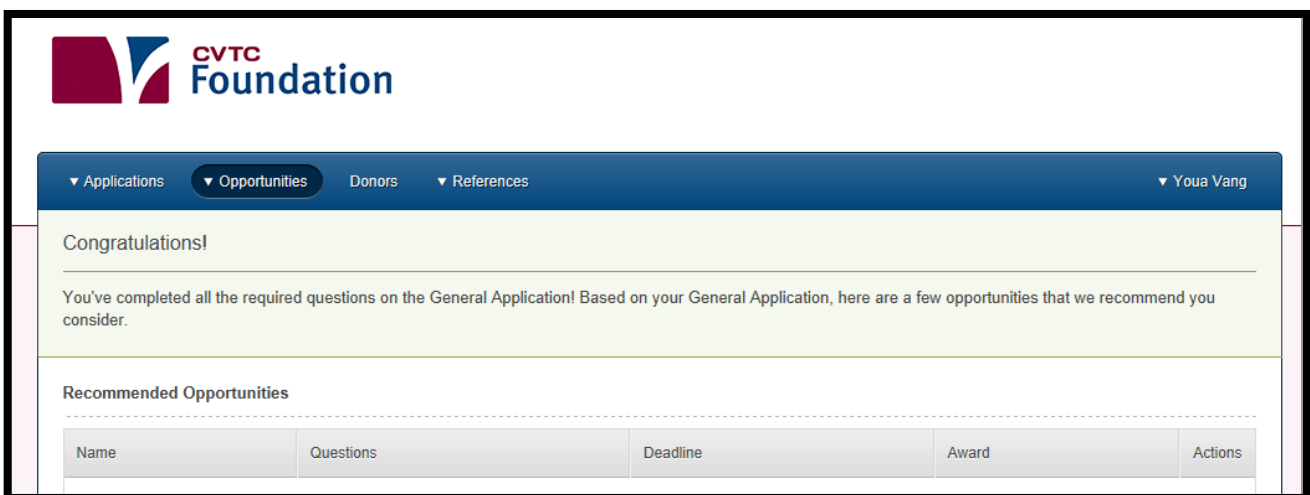

❖ To see a list of automatically matched scholarships, click the "Applications" tab. They are listed under **"Active."**

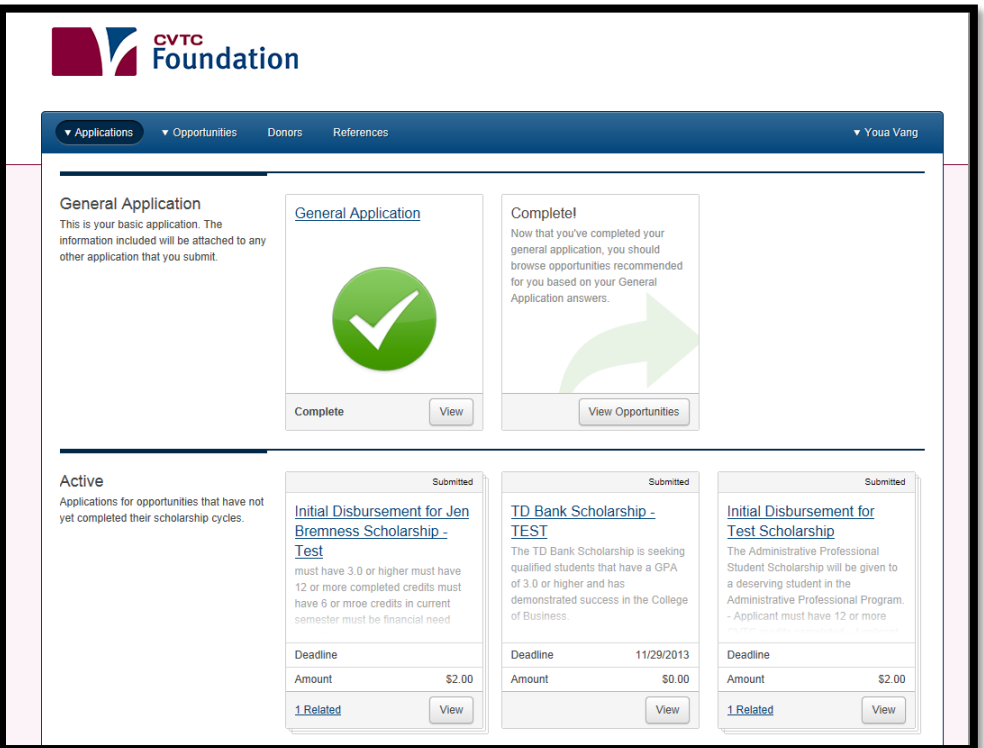

❖ To monitor whether or not your references have successfully submitted a recommendation, select the **"References"** tab. You can also resend a request from this location.

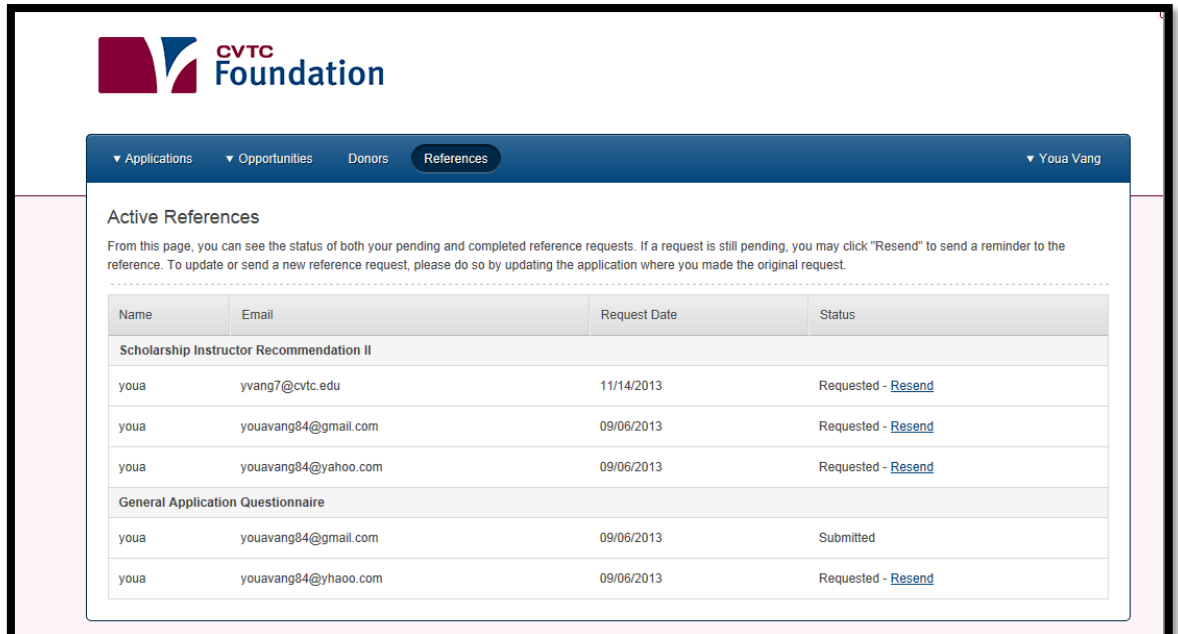